# **Step-by-Step User Guide for AGS Registration**

Updated as of 31 Aug 2021

## 1. This guide is for desktop design of **AGS Registration, i.e. registration of cooling tower (CT).**

- 2. You are advised to use "Google Chrome" to register your AGS.
- 3. Go to<https://www.eportal.nea.gov.sg/category/Public%20Health>

Home > Public Health

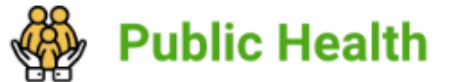

4. Click on "AGS Registration".

For applications related to aquatic facility and aerosol-generating system services

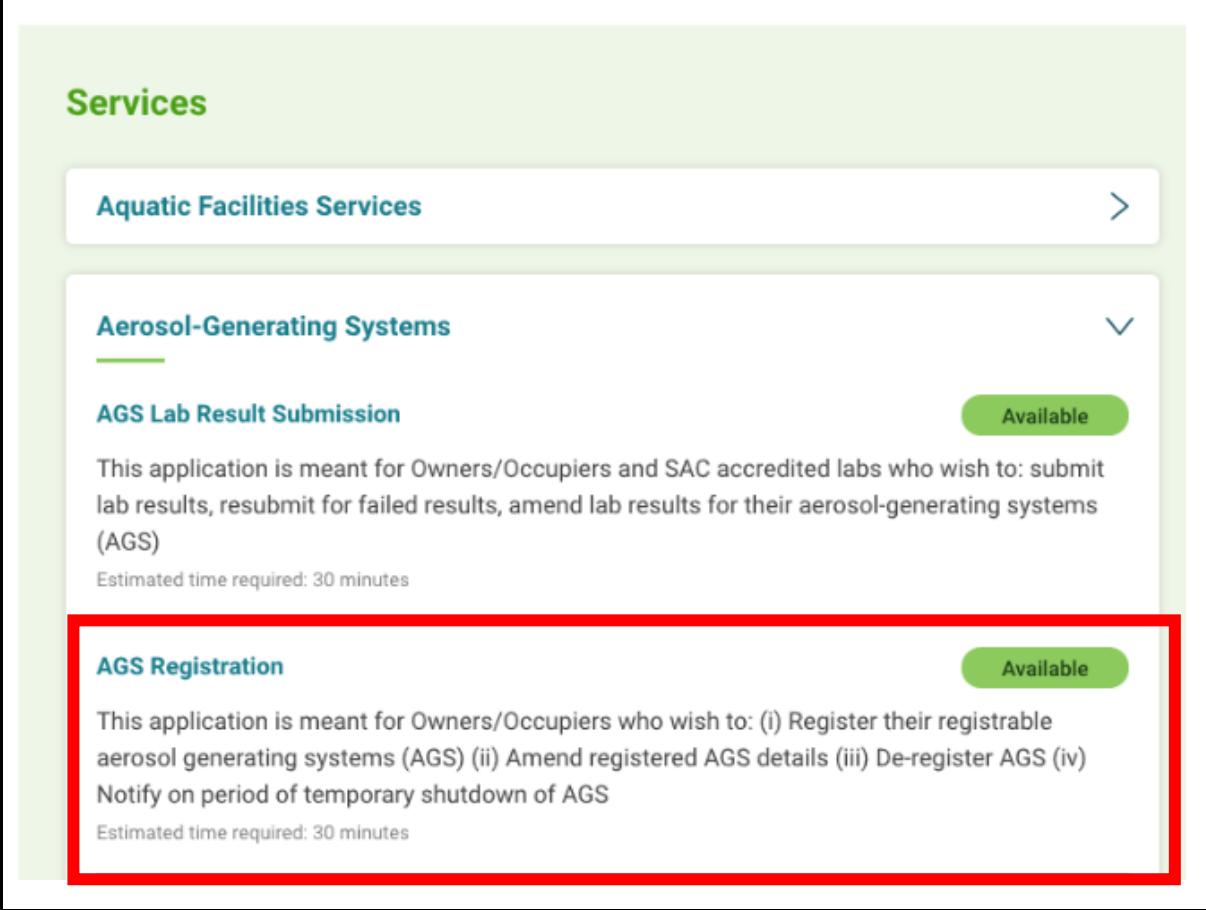

6. Registration fee is needed to be paid for each aerosol-generating system

(i) 1 cooling tower system - one or more cells sharing 1 common basin

7. You can only amend registration details of 1 AGS per application.

(i) "Postal code" will not be able to be amended. For this field, the

owners/occupiers are required to de-register the cooling tower in NEA ePortal

and register the cooling tower in NEA ePortal, using the updated postal code.

8. For de-registration of AGS, you have to de-register the whole batch of AGS registered under the same submission ID.

(i) Should owners/occupiers intend to de-register one or some of the cooling

towers registered previously under the same submission ID, owners/occupiers

are to approach NEA for further advice on this.

9. Notification on period of temporary shutdown of AGS are only for AGS which are temporarily shut down for more than 5 consecutive days.

10. Refund is not allowed.

#### **Service Fees:**

\$70 per AGS (per common cooling tower basin) **Continue With: Organizations** Log in with singpass

1. Log in with your SingPass, before gaining access to the digital service or selecting the relevant UEN identity (owner UEN) to transact for. (Only CorpPass account of AGS owner/occupier is accepted)

All Corppass accounts will be automatically linked to the user's Singpass ID.

## **Organisation Information**

 $\bullet\bullet\bullet$ 

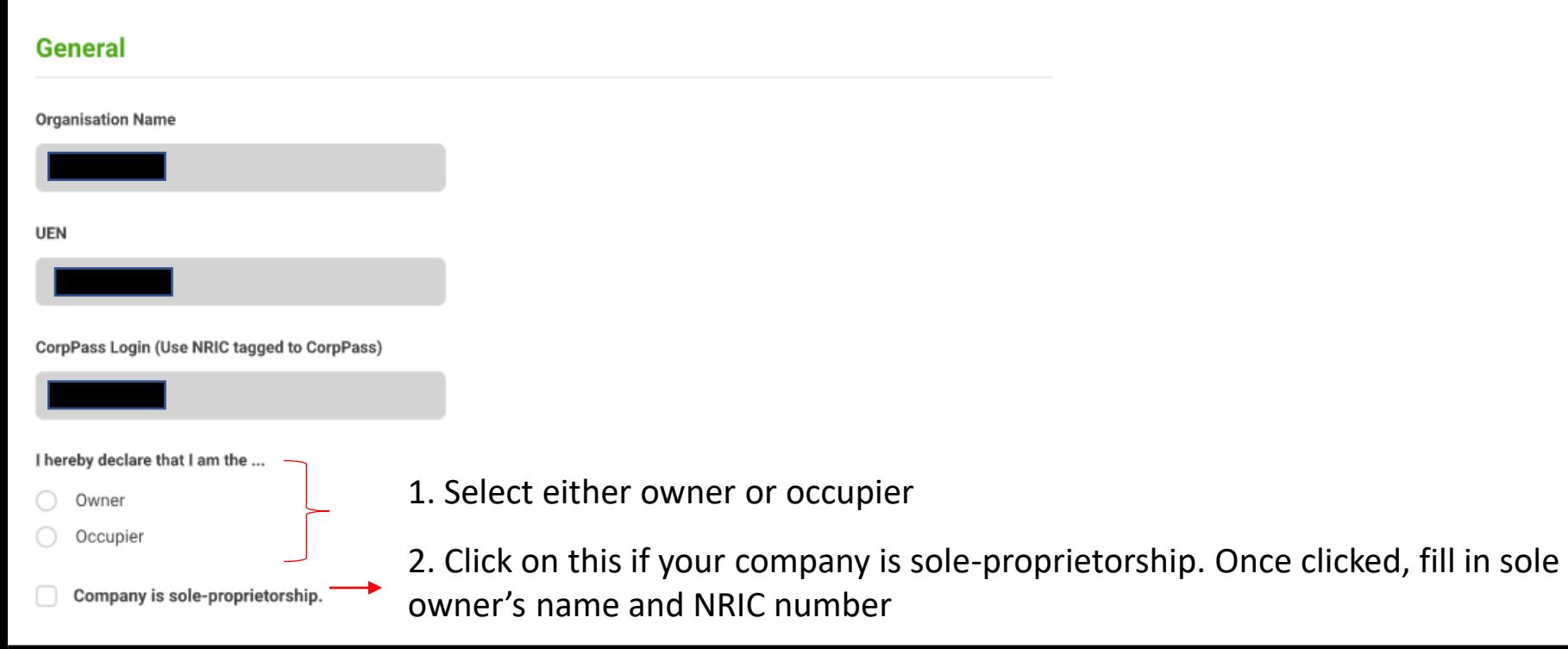

#### **Contact Person**

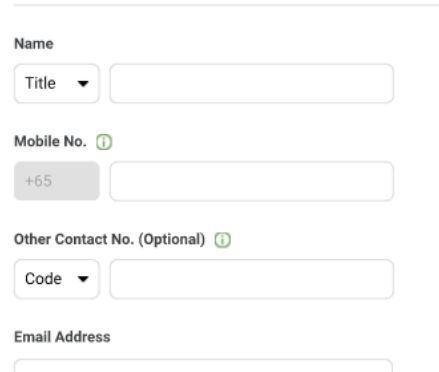

- 3. Scroll down the page of Organisation Information to "Contact Person"
- 4. Fill in the details of your company's contact person
- (Note: Updates on registration application status and NEA ID will be sent to this email address)
- 5. Then click "next".

## **Registration, Amendment, De-Registration, and Temporary Shutdown of AGS**

 $\bullet\bullet\bullet$ 

Please make sure the postal code is correct before confirming. Changing the postal code will erase the AGS data you will have filled. **Back** 

Set

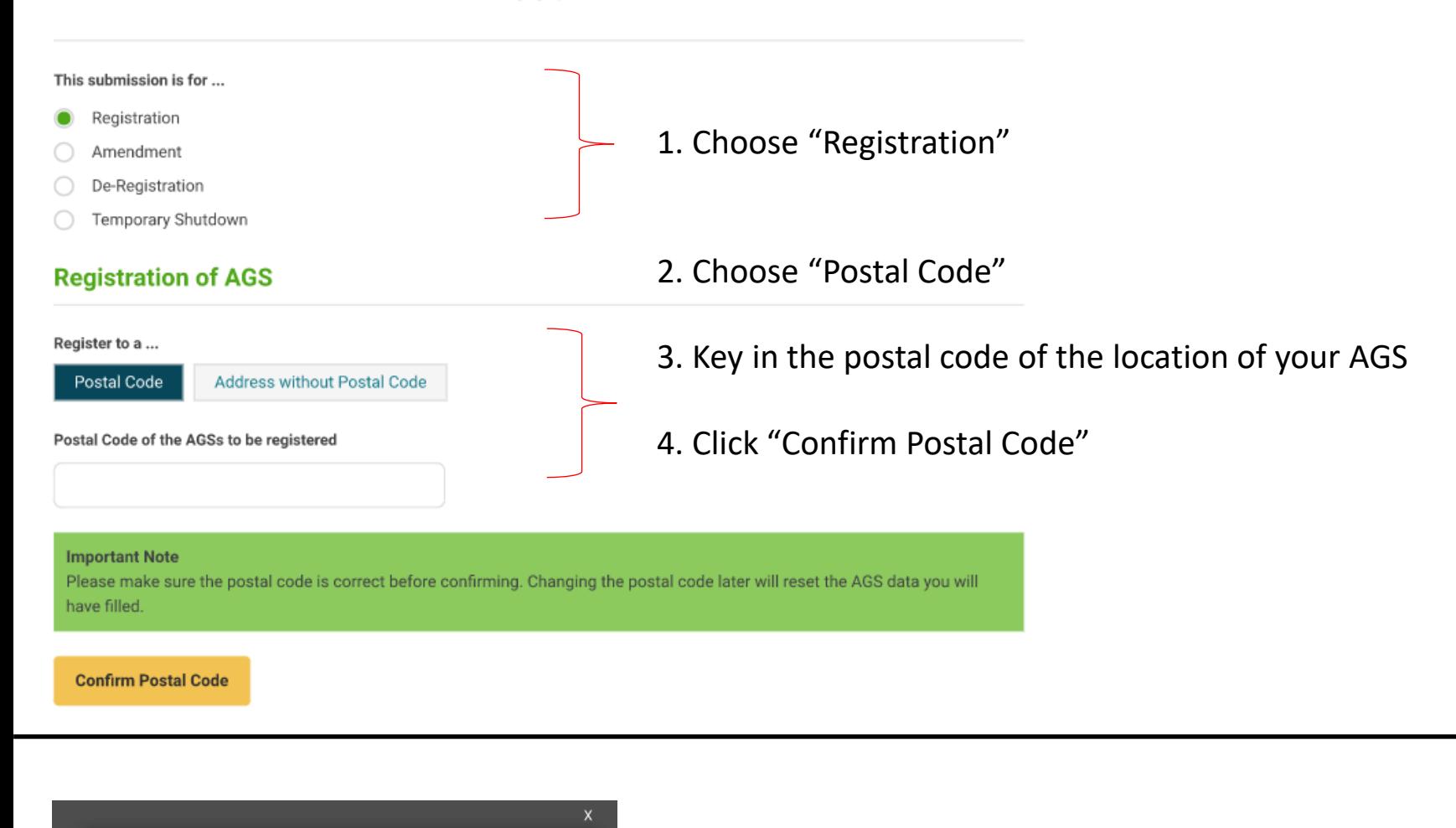

5. Click "set".

- 1. Key in the name/ID which your company has named your CT (AGS) as, into "AGS  $ID''$ .
- 2. Click on "check duplication". A duplication error message will appear if your input for "AGS ID" has been used by your company to register for another CT in the same postal code.

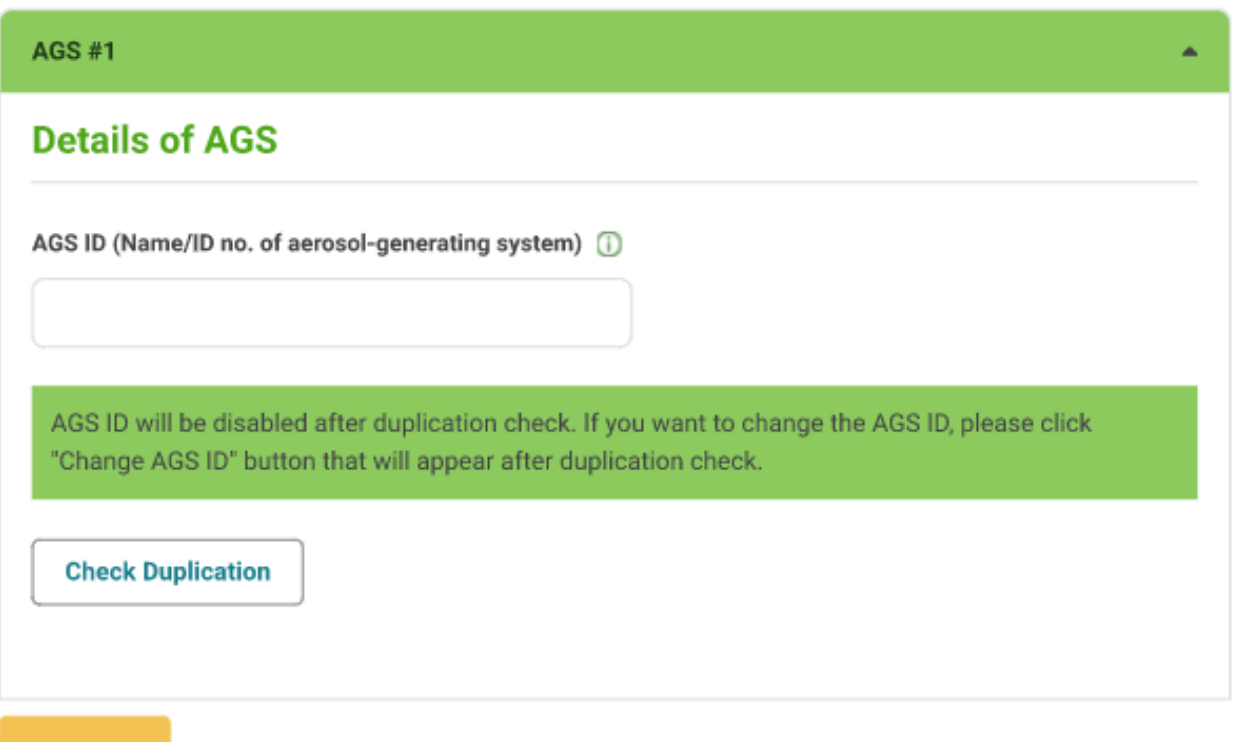

**ADD AGS** 

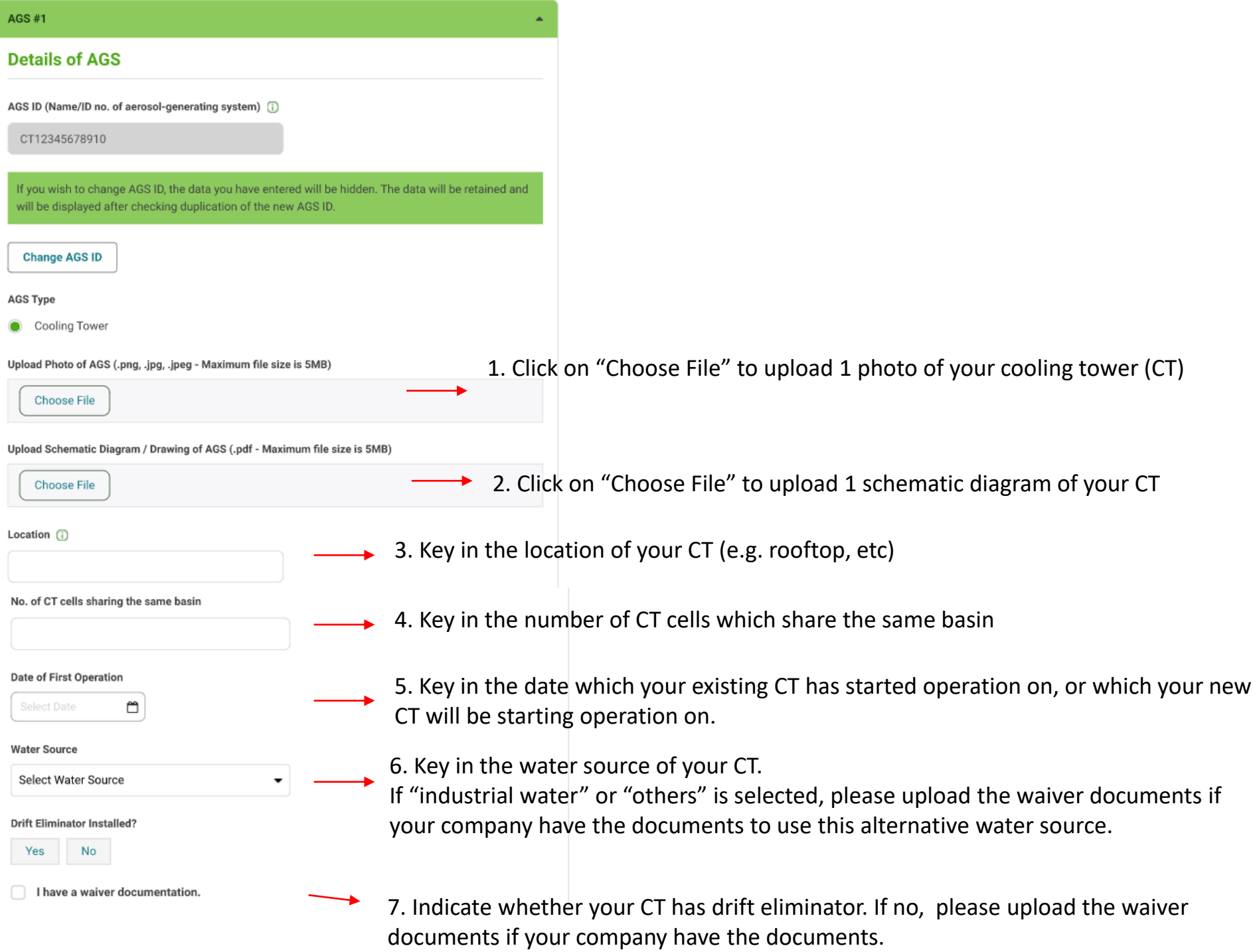

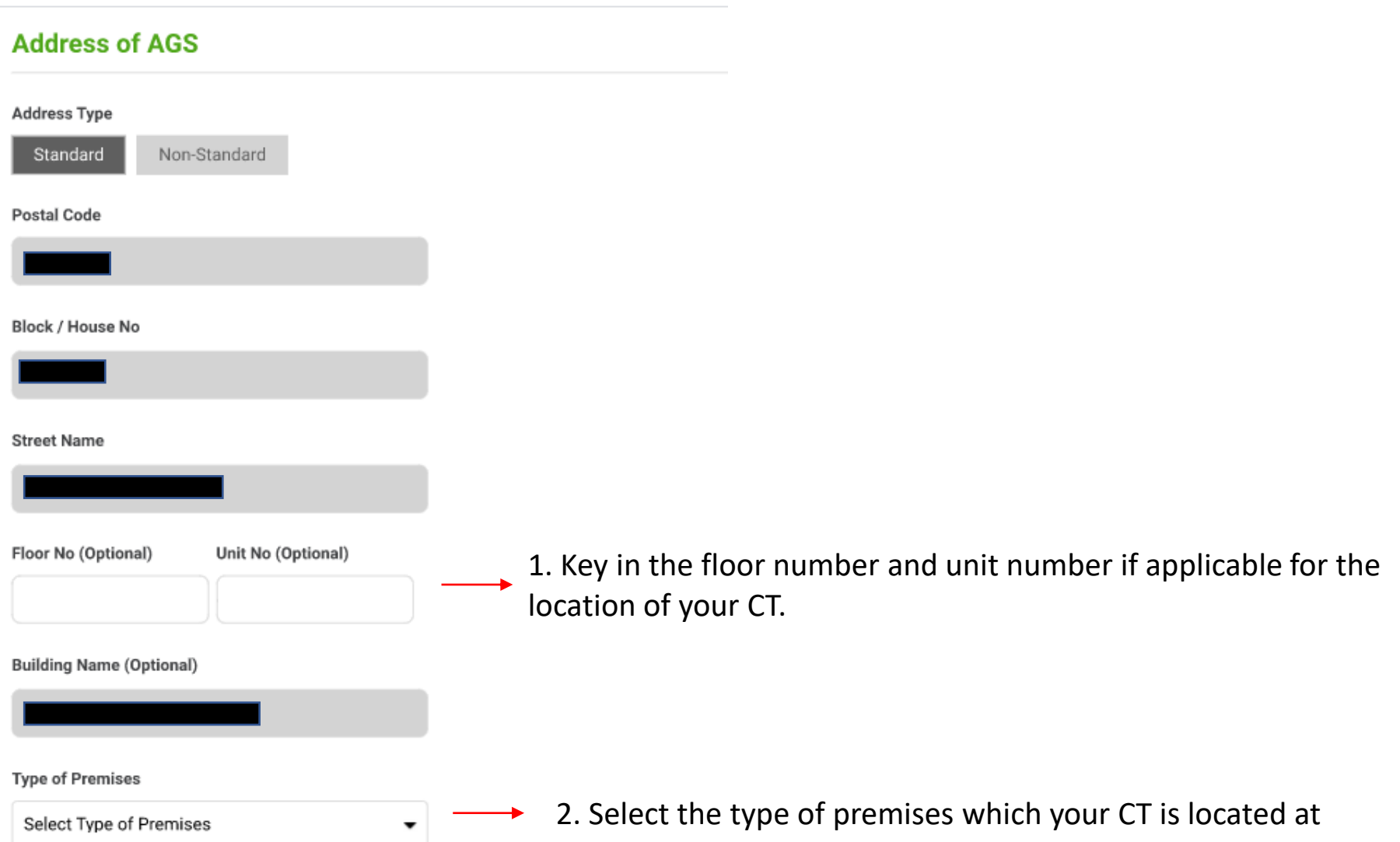

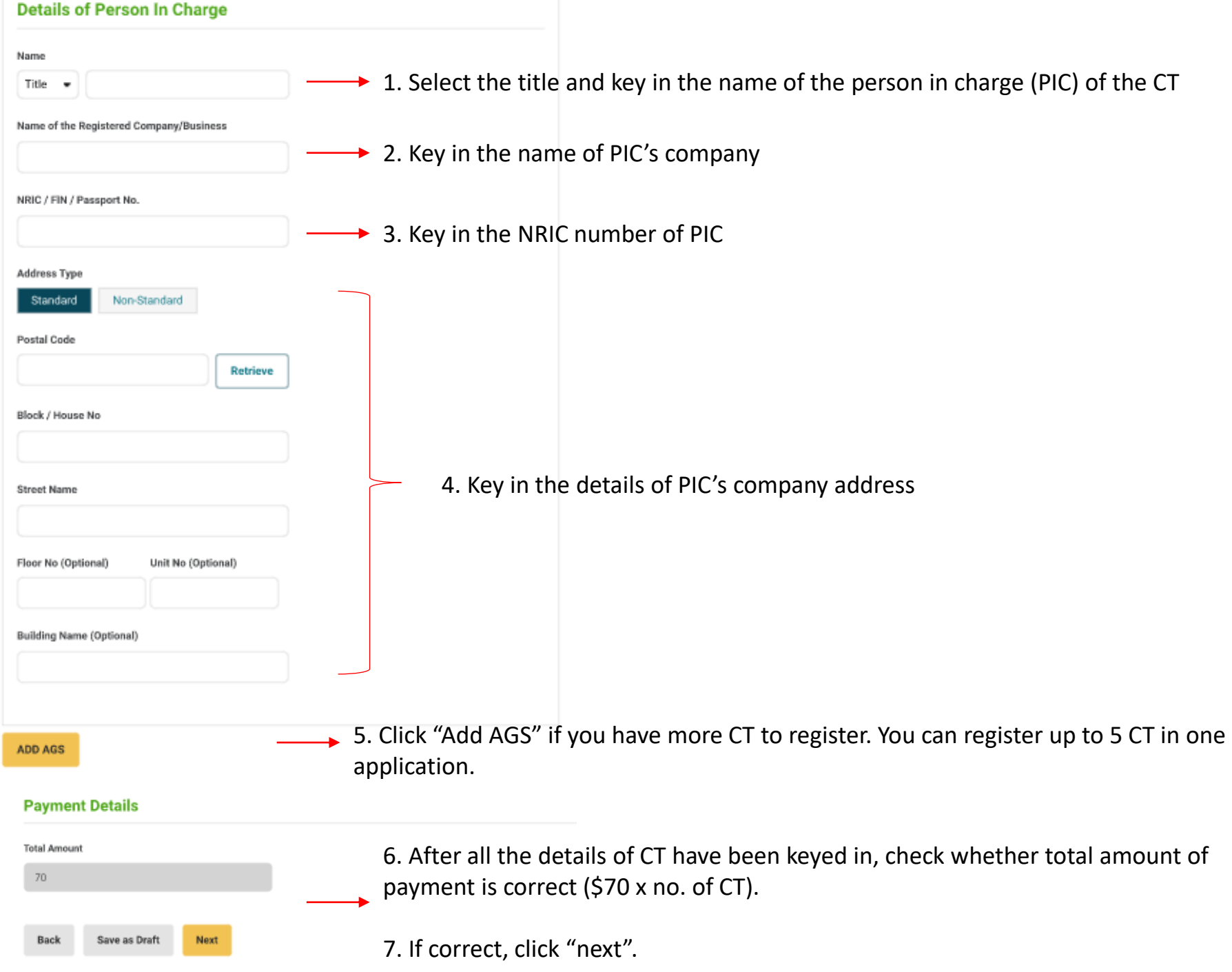

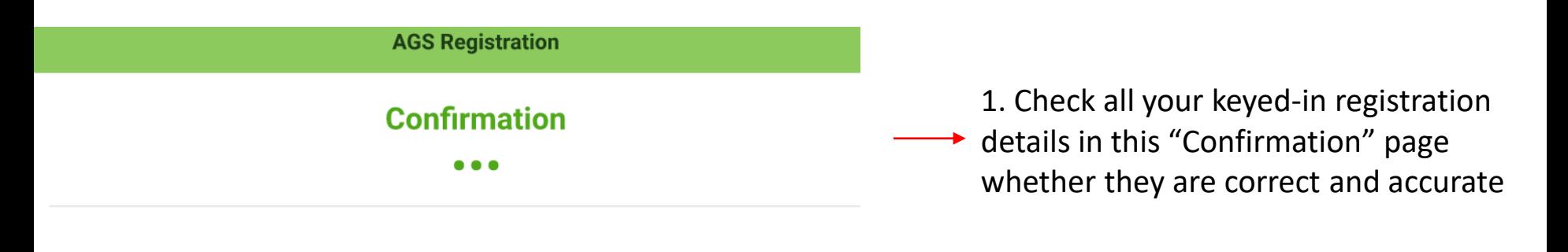

#### **Step 1 of 2: Organisation Information**

General

#### **Declaration**

By submitting this form, I consent that

- The information I have provided in this application are true, accurate and complete.
- I am aware that any false or inaccurate information supplied by me will result in the cancellation of the application or the registration.
- The National Environment Agency (NEA) collects personal information to carry out its various functions and duties under the National Environment Agency Act (Cap 195) including the implementation of environmental and public health policies in Singapore and any other related purposes. I hereby consent to NEA's use of the information provided by me and my company in the course of any application I have made to the NEA, to facilitate the processing of such application for such purposes. I hereby further consent to NEA sharing the information in such application with other Government agencies, or nongovernment entities authorised to carry out specific government services, unless prohibited by legislation.

2. If correct, scroll down to the "Declaration" part and click on all 3 → boxes to declare.

3. Click "submit".

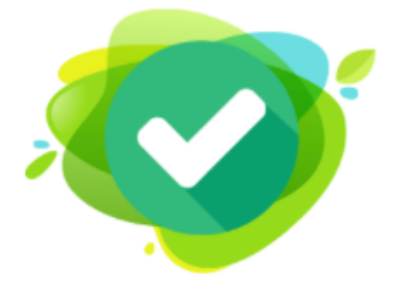

## **SUCCESS**

Dear Sir/Madam,

You have successfully submitted the application for registration of aerosol-generating system(s).

Please proceed to make payment to confirm your booking (if you applied for registration).

We will process your information and get back to you soon.

Thank you.

**Transaction No.** APP-ARADT-20210805-19166 Submission Time (GMT+8) Thursday, August 5, 2021 3:28 PM

**Proceed to Payment** 

**Back to My Dashboard** 

- 1. After submitting, you will be brought to this "Success" page. Your company's contact person should also receive SMS and email on the registration.
- 2. Click on "Proceed to Payment" to pay for the registration. Please note that the registration will only be considered successful after the payment has been made.

Home > My Payments

## **My Payments**

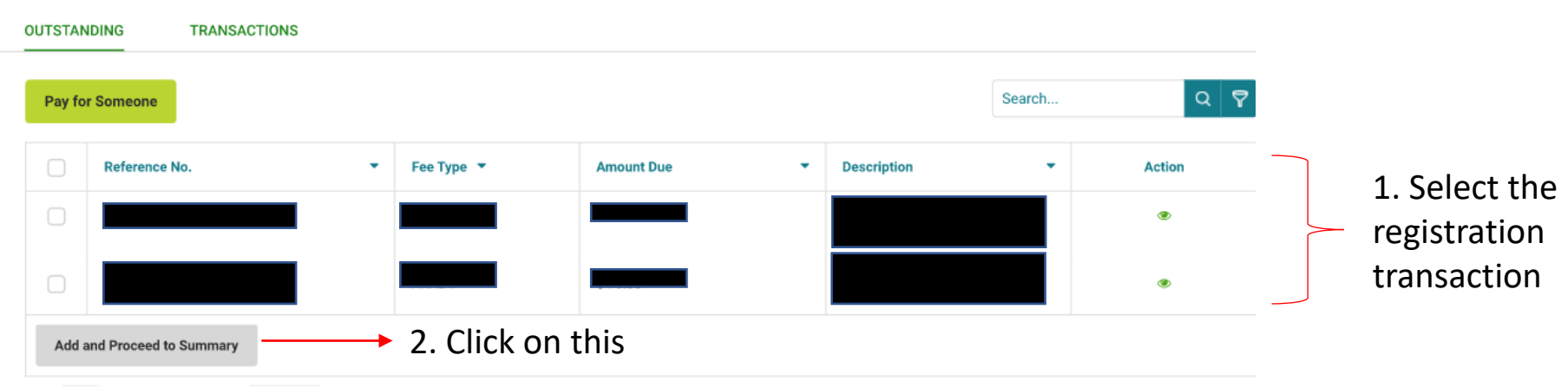

Home > My Payments > Payment Summary

### **Payment Summary**

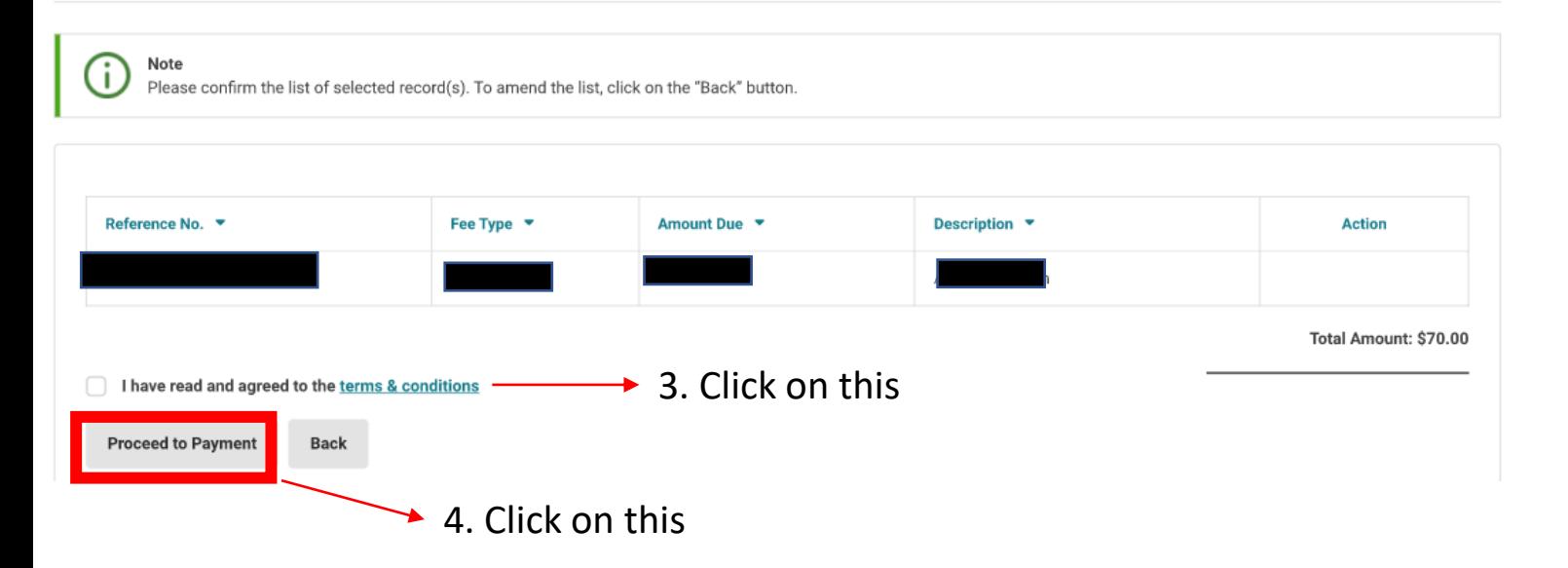

**Display Name** 

**Merchant Reference Code Nets Reference Code Amount** 

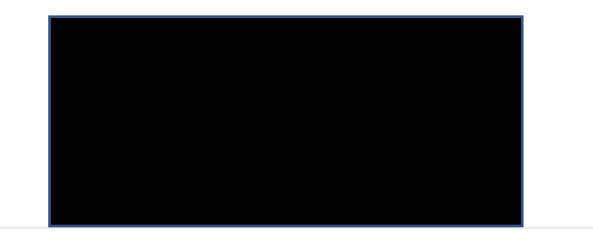

## **Payment Methods**

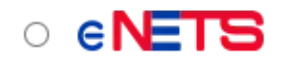

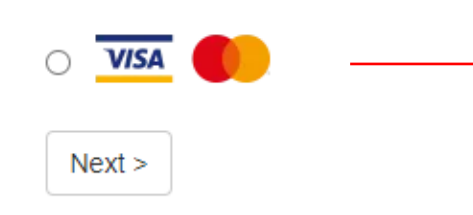

1. Select the type of payment method you want to use to pay